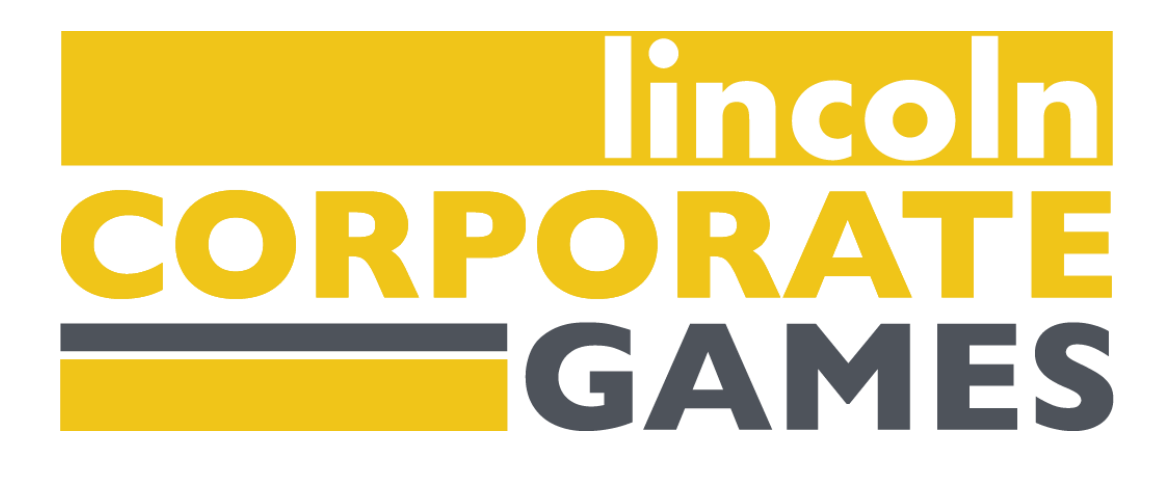

# **Lincoln Corporate Games Company Administrator Guide**

## **Welcome to the LCG Dashboard**

## **Getting Started**

## **Activating Your User Account**

New Users Only: Upon receiving an email invitation, follow the instructions to create your Company Administrator profile.

If you did not receive an email invitation, please contact the Lincoln Corporate Games Staff at 402-471-2544 or email [alayna@nebraskasportscouncil.com](mailto:alayna@nebraskasportscouncil.com) with questions.

As a Company Administrator, you hold a pivotal role in facilitating your company's participation in the LCG. Your account comes with special privileges that enable you to sign up for events, manage rosters, and assign Sport Captains, helping you to streamline and optimize your company's engagement with the games.

## **Understanding Your Corporate Games Dashboard**

### **Navigation Menu**

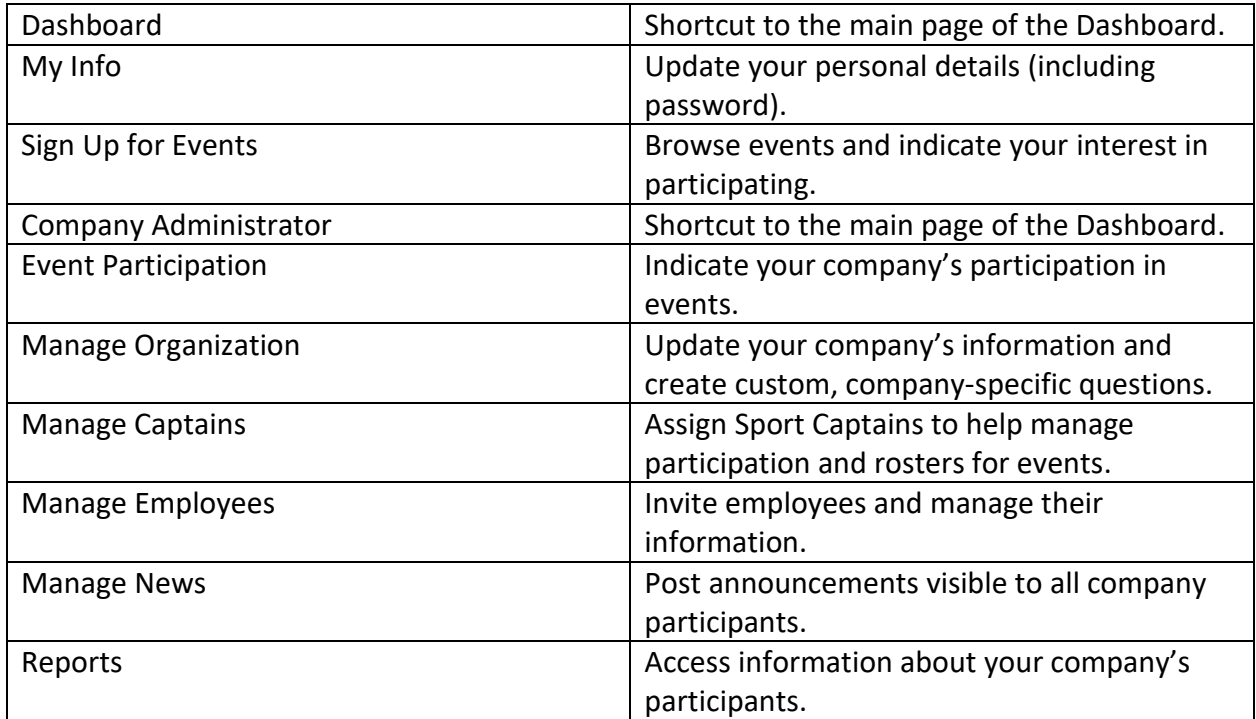

## **DASHBOARD**

#### Dashboard

My Info **Sign Up For Events** Log Out

### **Company Administrator**

**Event Participation Manage Organization Manage Captains Manage Employees Manage News** Reports

Welcome, Luke

Nebraska Sports Council - Division 1

#### News From the Corporate Games Staff

Welcome to LCG 2024!

We can't wait to watch you compete!

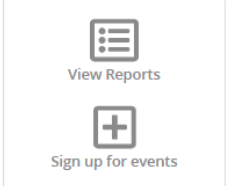

#### **Your Events**

You are not signed up for any events

#### Your Volunteer Assignments

You do not have any volunteer assignments

## **Dashboard Information**

*Within your Corporate Games Dashboard, you'll encounter various sections designed to keep you informed:*

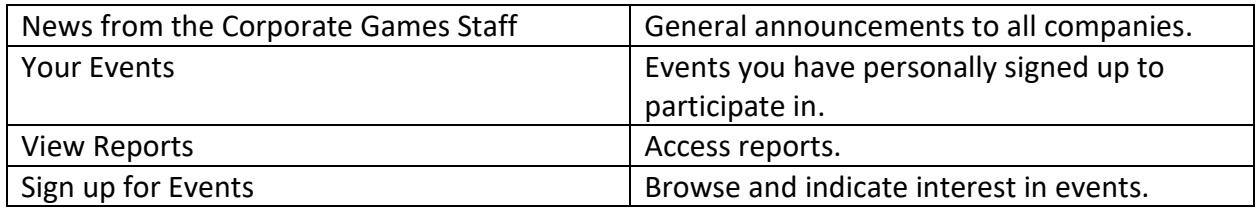

## **Company Administrator Functions**

*As a Company Administrator, you're the key to your company's involvement in the Lincoln Corporate Games. Let's explore some key functions and how you can effectively leverage them:*

## **How to Indicate Team Event Participation**

- 1. From your Dashboard, select Event Participation from the left-hand navigation menu
- 2. Indicate whether or not your company will be participating in a given event by selecting YES or NO. Based on your response, a green box with "Yes" or a red box with "No" will appear, providing a visual confirmation of your selection.
	- a. Changes can be made up until the company participation deadline shown with each event. To change the answer, click on the existing green or red box.
	- b. **NOTE**: Pay close attention to the Teams column for events that allow multiple teams. The number of teams listed in this column determines your company's scheduling.
	- c. **NOTE:** Please adhere to the designated participation deadline dates. This ensures proper scheduling and seamless flow of all events.
- 3. Clicking on the event name allows Sport Captain-level access for Company Administrators to each sport.
- 4. **TIP**: While no action is required for unlimited and individual events, you can quickly view interested participants for all events. Use the "Team Events" buttons to toggle between event types.

## **FVENT PARTICIPATION**

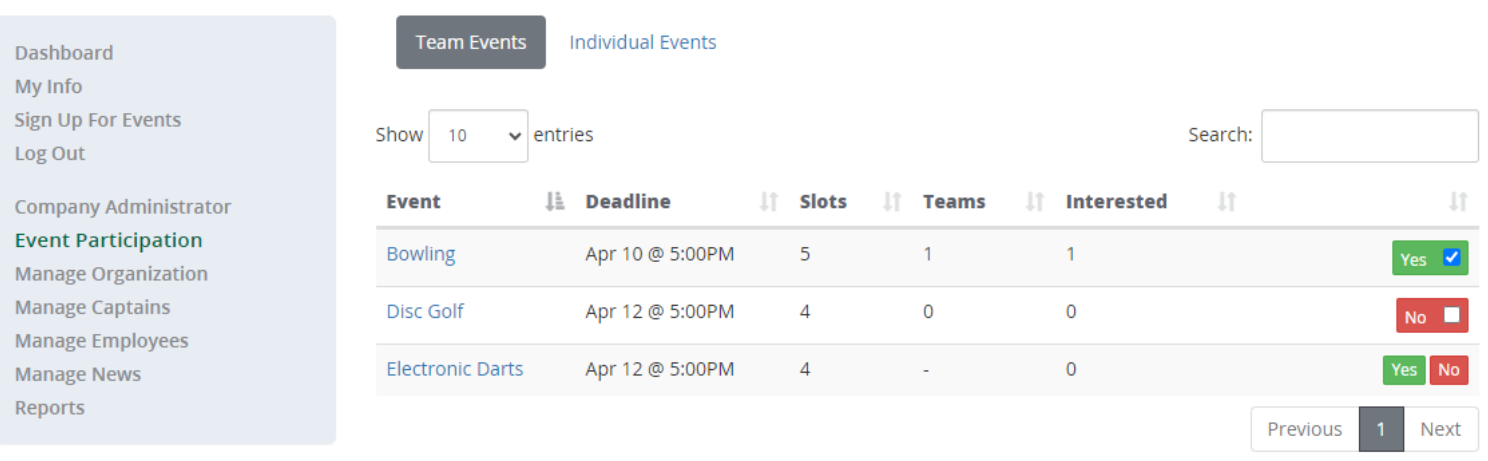

### **How to Assign Sport Captains**

*Sport Captains play a crucial role in helping manage participation and ensuring smooth coordination within your company. Here's how you can assign Sport Captains for various events:*

- 1. From your Dashboard, select Manage Captains from the left-hand navigation menu.
- 2. Click + New Captain button.
- 3. Select user from the dropdown list of employees (the user must already be registered with a user account)
- 4. Under Add Events, click the + button to bring up a dropdown menu of available events. Select the event. To add additional events to the same Sport Captain, click the + button again and repeat.
- 5. When you're finished making changes, click the Save button. The employees will receive an email alert indicating the Sport Captain assignment.

## **CREATE CAPTAIN**

#### **User**

Ashley Kramer (ashley@nebraskasportscouncil.com)

## **Add Events**

**Bowling** 

### **How to Ask Employee Questions**

*Gathering relevant information from your company's participants can be helpful in many instances. For example, if you are ordering company-wide t-shirts, you can gather shirt sizes here. Here's how you can ask questions to gather insights:*

- 1. From your Dashboard, select Manage Organization from the left-hand navigation menu.
- 2. Scroll down to the Questions section.
- 3. You can ask up to 10 questions that will appear on each participant's profile page. Simply type in a Question field and click Save.

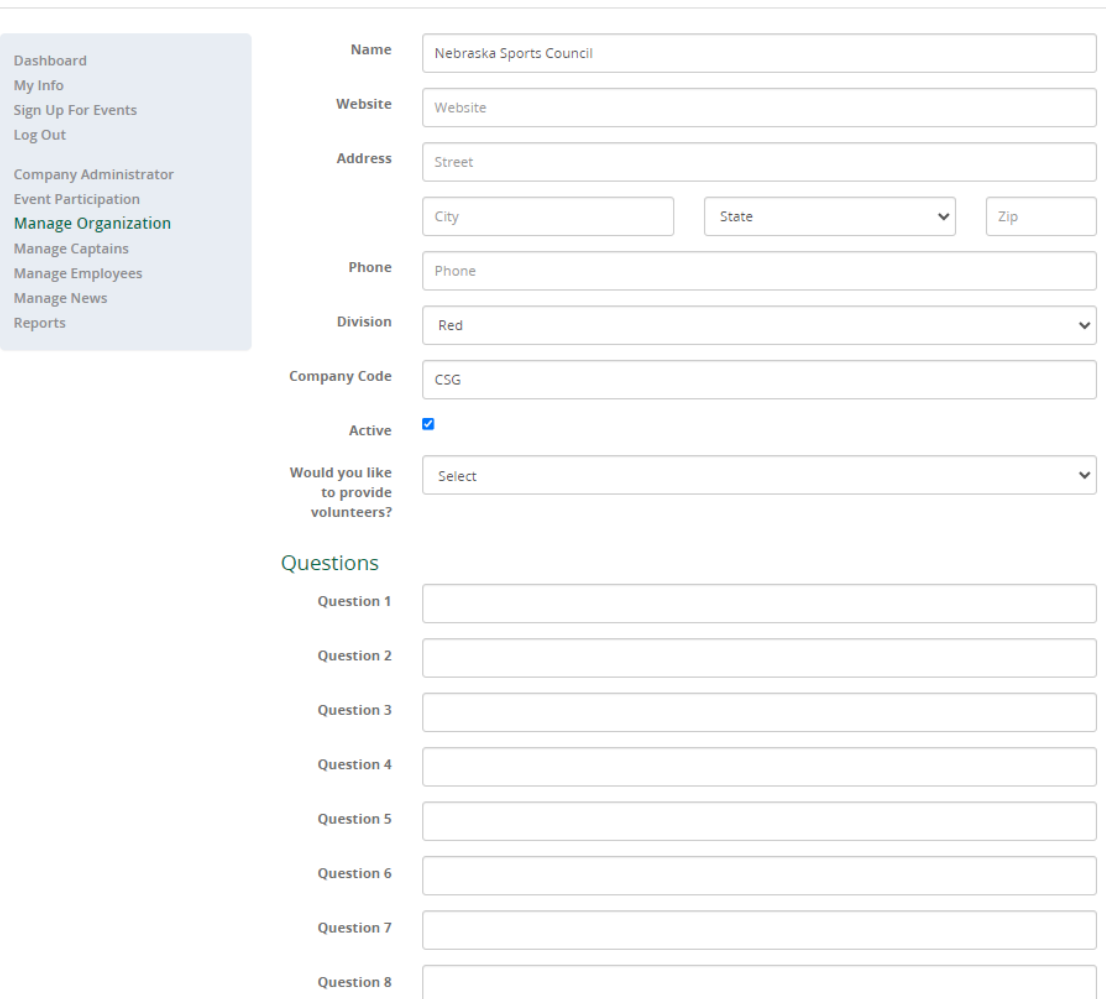

## **EDIT ORGANIZATION**

#### **How to Manage Employees**

*Effectively managing your company's roster is vital for ensuring a seamless LCG experience. Here's how you can manage employees and facilitate their involvement:* 

- 1. From your Dashboard, select Manage Employees from the left-hand navigation menu.
- 2. Type the email address in the Emails field of any employee you'd like to invite to participate. You can include multiple email addresses by separating each with a comma. Limit of 10 email addresses per invite.
- 3. Once you've entered the email addresses, click Invite. Employees will receive a notification email prompting them to create a user account on the website and agree to the waiver.
- 4. **NOTE**: When the invited employee's user account is activated, the employee's first and last name will appear on the list.

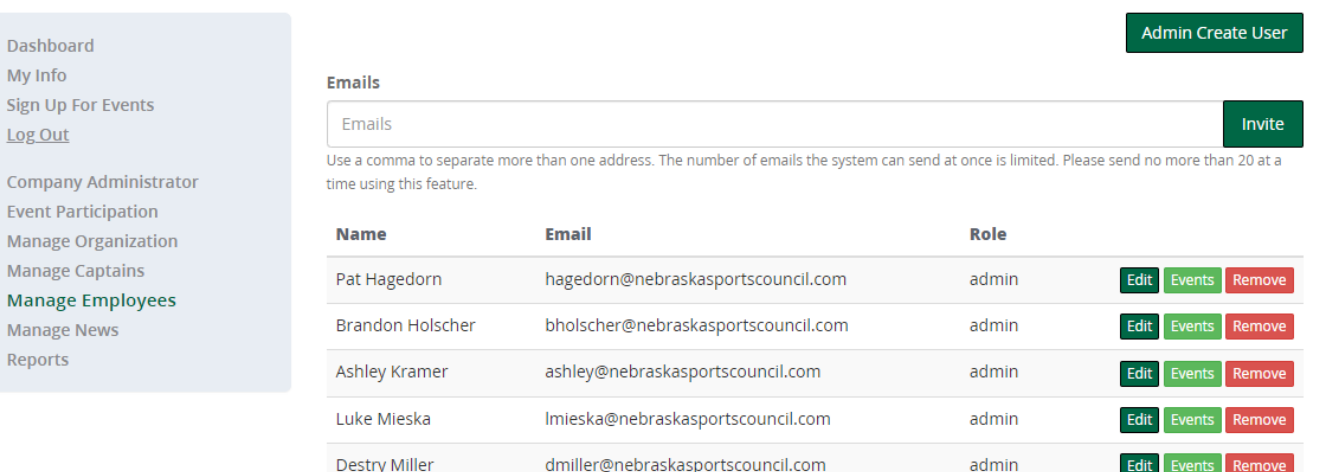

## **MANAGE EMPLOYEES**

### **How to Edit Employee Information**

*NOTE: All actions in the Manage Employees menu can be accomplished by the individual employee from their own Dashboard.* 

- 1. From your Dashboard, select Manage Employees from the left-hand navigation menu.
- 2. Use the Edit feature to modify the employee's personal information and passwords as needed.
- 3. If an employee is no longer associated with your company, you can use the Remove option to remove them from your organization. This action will not delete their user account from the system but will restrict their ability to declare interest in your events.
	- a. The Events button provides access to a list of all events the individual employee has declared interest in. You can add or remove events as needed, ensuring alignment with the employee's preferences and eligibility.

### **How to Create and Edit News Items**

*Keeping participants informed and engaged is essential for fostering a sense of community and camaraderie within your company. Here's how you can create and edit news items:*

- 1. From your Dashboard, select Manage News from the left-hand navigation menu.
- 2. Click + New News to add a news item.
- 3. Create a title for your announcement. Put your message in the body. This message will appear for all participants within your company.
- 4. When finished, click Save. You can always make edits or updates as necessary.

## **CREATE NEWS**

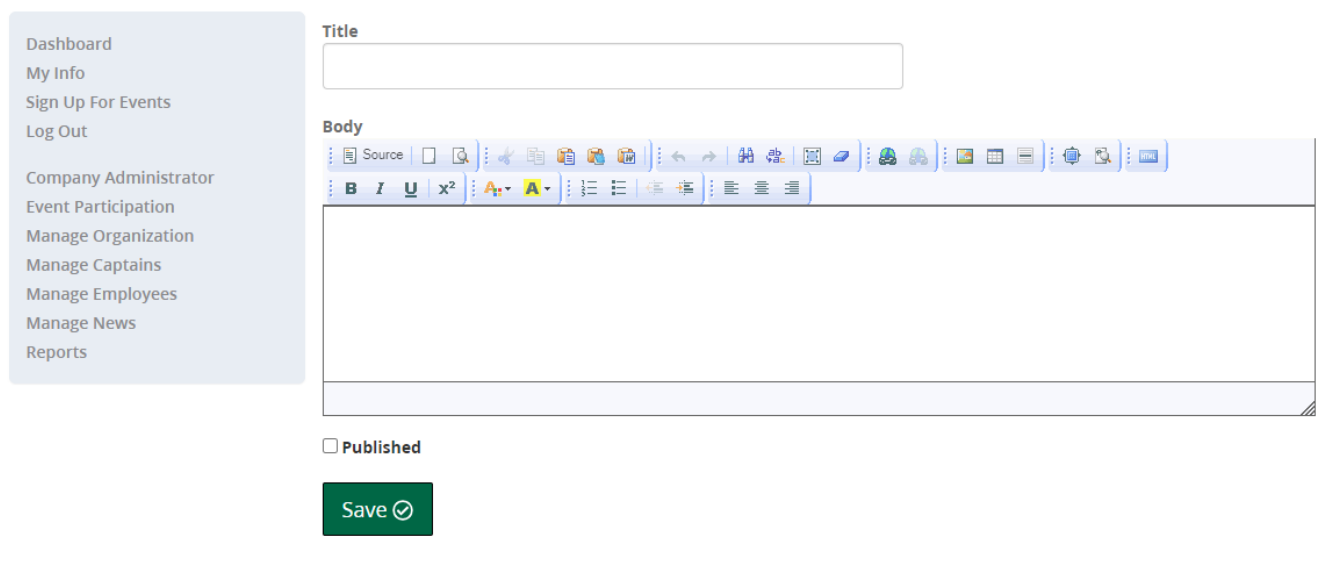

### **How to Add Participants to an Event Roster**

- 1. There are multiple ways to add participants to an event roster:
	- a. Unlimited events automatically confirm participation to the employee and require no action from a Sport Captain or Company Administrator
	- b. For limited participation events, participants can be added to a roster by a designated Sport Captain or a Company Administrator. Adding an employee to a roster will send an email to the employee alerting them to being added to the roster. Removing an employee from a roster will also result in an email alert being sent to the employee.
	- c. SPORT CAPTAIN: From your Dashboard, click on Manage rosters. A list of the Sport Captain's events will appear. COMPANY ADMINISTRATORS: From your Dashboard, click on Event Participation.
	- d. Click on the appropriate event name to bring up the Manage Roster screen. **NOTE**: If the event is under a category, the category name must be clicked to see all events within the category.
- 2. You will find a listing of everyone who declared interest in the selected event. To place a participant in an event and add them to the event roster, click the + Yes button. To remove a participant, click the x No button. Employees will be highlighted in green or red depending on which button was clicked. NOTE: To quickly add an employee to the interest list, click the + Add User button.
- 3. Employees will see a change on their Dashboard under Your Events once the Company Administrator has selected "Yes" or "No" for the specific event on the Event Participation screen. A green checkmark along with the team number indicates that the employee has been included on the company roster. A red X indicates that the employee is not on the roster. "Pending" indicates that an employee has not yet been acted upon in the Manage Roster Menu.
- 4. **NOTE**: Employees will not be able to remove themselves from an event after a roster has been set.

## **MANAGE ROSTER**

### **Bowling Interest**

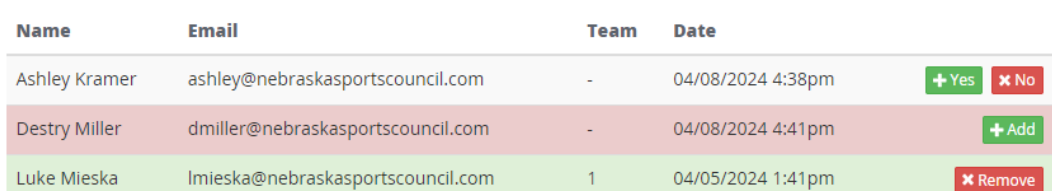

 $+$  Add User

**Dashboard** My Info **Sign Up For Events** Log Out

**Company Administrator Event Participation Manage Organization Manage Captains Manage Employees Manage News** Reports

### **How to Add Participants to an Event Roster with Multiple Teams**

*Additional steps are required to ensure accurate team assignments for events that allow multiple teams. Here's how you can add participants to event rosters with multiple teams:*

- 1. You will find a dropdown menu to select the number of teams your company will enter. Be sure to select the number of teams before adding participants in order to assign participants to a specific team. This number is used by LCG staff to create the schedule.
- 2. To add employees to team, click + Yes next to the employee. This will bring up a dialogue box to add the employee to a team.
- 3. Select the team, and click save.
	- a. The team number for each employee will be listed on the Manage Roster screen. The team number will also be listed on the employee's dashboard under Your Events.

## **MANAGE ROSTER**

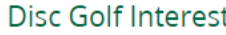

You are allowed to form up to 2 teams for this event. Please indicate the number of teams you will be forming below.

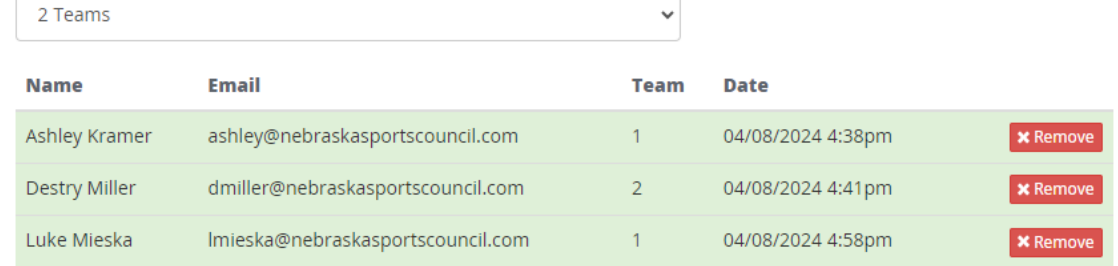

+ Add User

My Info **Sign Up For Events** Log Out **Company Administrator Event Participation Manage Organization** 

Dashboard

**Manage Captains Manage Employees Manage News** 

Reports

## **Participant Functions**

### **How Participants Indicate Interest in an Event**

- 1. From their Dashboard, employees will select Sign Up For Events from the left-hand navigation menu.
- 2. On the Event Sign-Up page, participants can select which events they'd like to express interest in by checking the box next to the event title.
- 3. When finished, click the "Sign up for these events" button at the bottom of the page. **NOTE**: Some events have attached questions. These questions will show on the next page. Click Save when finished.
- 4. If a participant would like to remove themselves from an event, they can do so on the Dashboard under Your Events by clicking Remove next to the selected event.
	- a. **NOTE**: If the participant has expressed interest in a limited roster event, once selected for the roster, the participant will no longer be able to remove themselves. Only a Company Administrator can do so. This functions to avoid unexpected no-shows at events.

## **FVENT SIGN-UP**

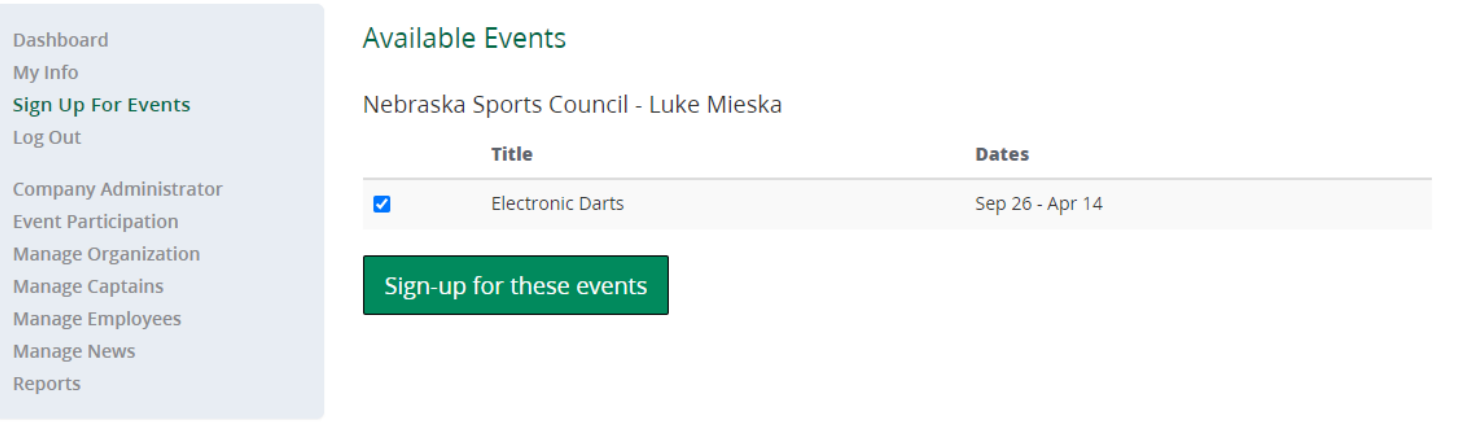